## Missouri State. | MY LEARNING CONNECTION

**User Guide** 

### **How do I browse, search, and register for training?**

- 1. How to access **My Learning Connection**:
	- 1. Log in to **My Missouri State**.
	- 2. Locate the **Learning and Development Card**.
	- 3. Click the **My Learning Connection** link.

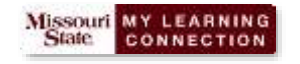

2. You will start at the My Learning Connection **Welcome page**:

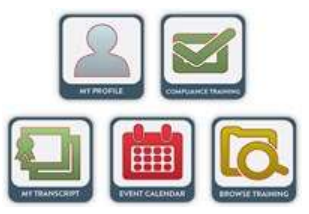

- 3. You can search for classes in several ways:
	- 1. Click the **Browse for Training** link in the Welcome page.

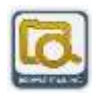

2. Use the **Search** box in the top right corner.

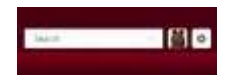

3. From the '**Learning**' menu, select '**Browse for Training**'.

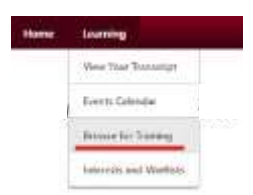

4. Select the training you want from the **Global Search** page.

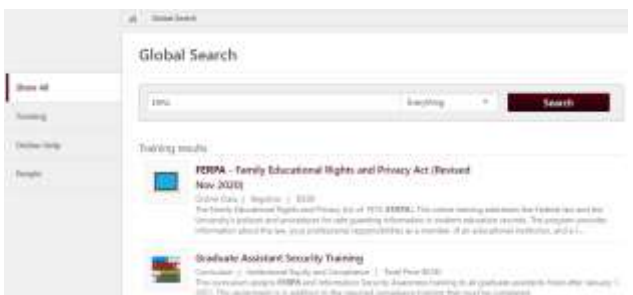

# **User Guide**

#### 4. Once you have found your class, it's time to **register**:

### 1. **Online Classes**:

- o You can **Launch** the class by clicking the **Launch** button.
- 2. **Instructor Led Classes**:
	- o Free Classes:
		- Click the **Select a Session** button.
		- Click the **View Details** button next to the class you want.
		- Click the **Request** button to register for the class.
		- o Paid Classes:
			- Click the **Select a Session** button.
			- Click the **View Details** button next to the class you want.
			- Click the **Add to Cart** button.
			- In your **Shopping Cart**, click the **Proceed to Checkout** button.
			- On the **Payment** page, click the dropdown list under **Payment Method**.
				- **Invoice** to bill your **university account**.
				- **Training Unit (Key Code)** to use your **Non-credit Fee Waiver (NCFW)** funds.
					- 1. See the '**[How do I Purch](https://www.missouristate.edu/Human/_Files/OTD_How_do_I_purchase_training2.pdf)ase Training?'** user guide for details.